Es gibt nun mehrere Möglichkeiten, Aufgaben mit den SuS zu teilen. Die Umfangreichste ist die über das Kursnotizbuch. Diese soll im Folgenden vorgestellt werden. Sehen kann man diese auch in dem Video "Microsoft Teams, OneNote und das Kursnotizbuch in 7 Minuten", das ihr hier sehen könnt: [https://www.youtube.com/watch?v=0uMIAch5u\\_M](https://www.youtube.com/watch?v=0uMIAch5u_M)

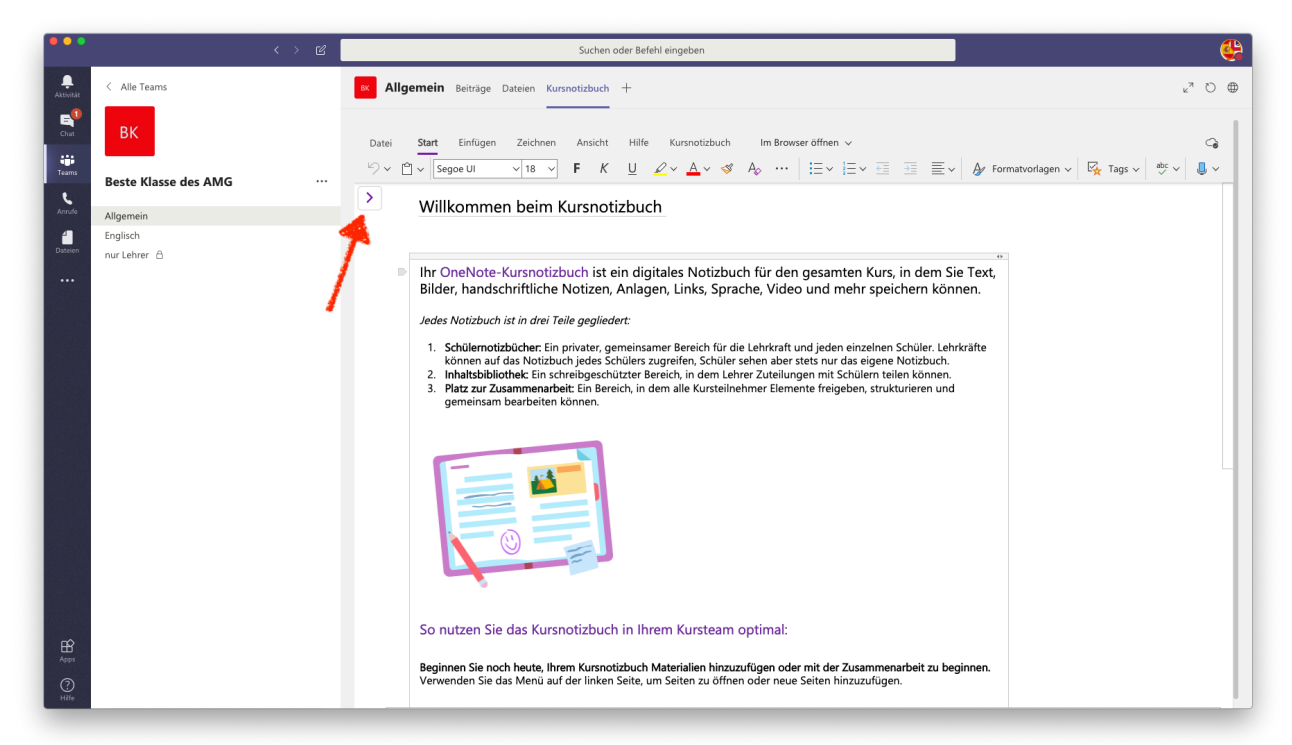

Nach dem Einrichten des Notizbuchs klicken wir wieder obenauf den Reiter Kursnotizbuch, worauf sich folgende Seite öffnet. Dies klappen wir mit einem Klick auf den violetten Pfeil aus.

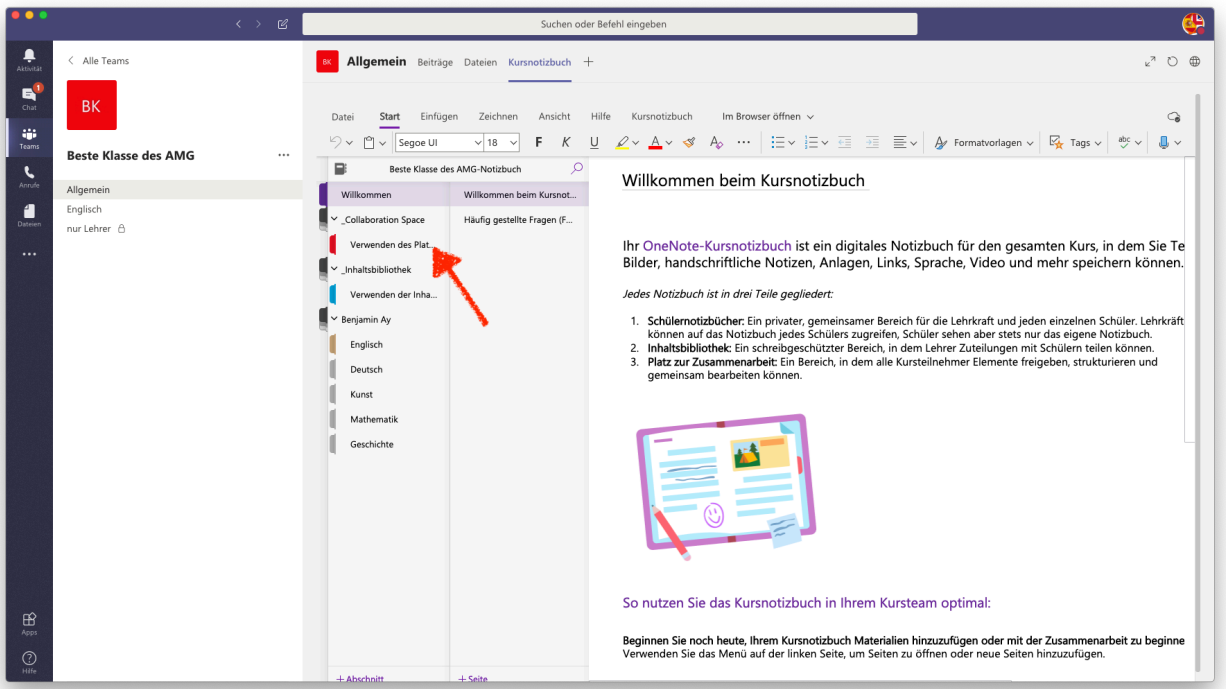

Wir sehen nun, dass das Kursnotizbuch aus mehreren Abschnitten besteht. Unter "Willkommen" bekommen wir noch einige grundlegende Informationen. Hier wird auch erklärt, wozu die drei Bereiche "Collaboration Space" (Platz zur Zusammenarbeit), "Inhaltsbibliothek" und "Schülernotizbuch" dienen.

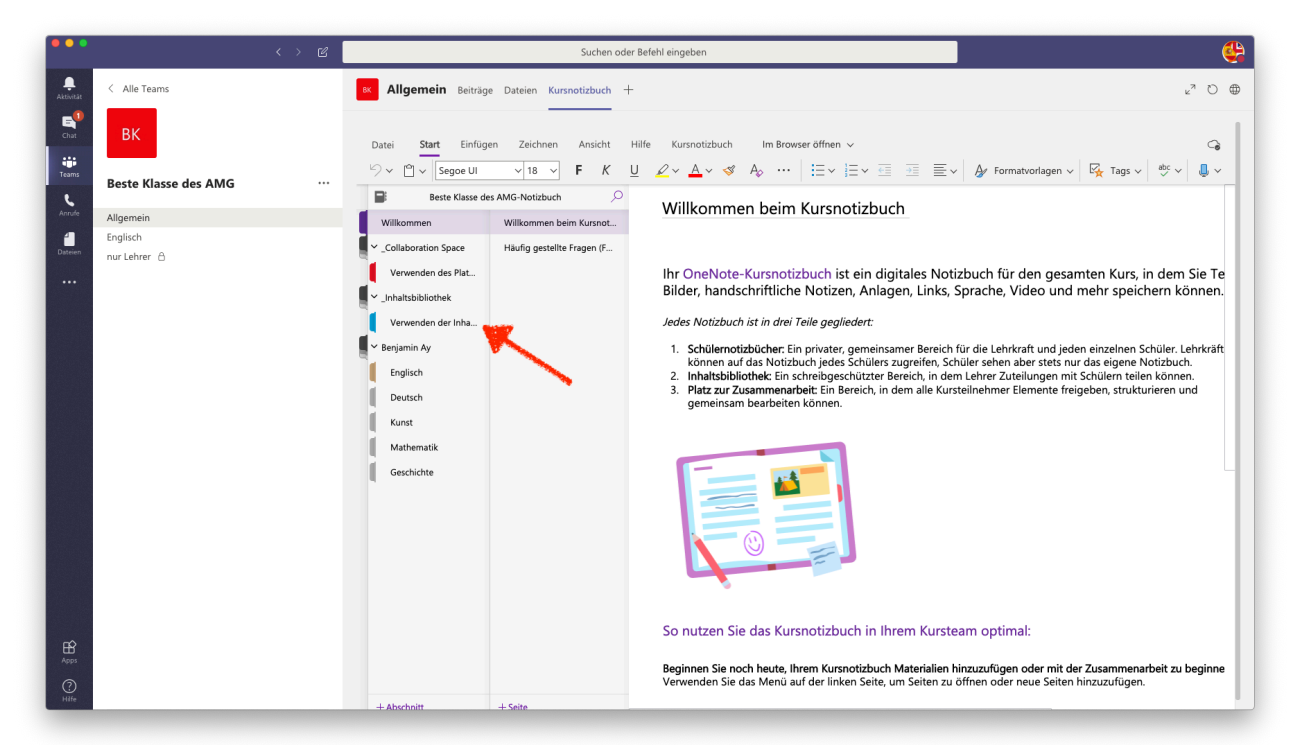

Wenn wir nun hier einen Rechtsklick tätigen, können wir neue Abschnitte in der Inhaltsbibliothek hinzufügen, um so Abschnitte für die Fächer zu erstellen:

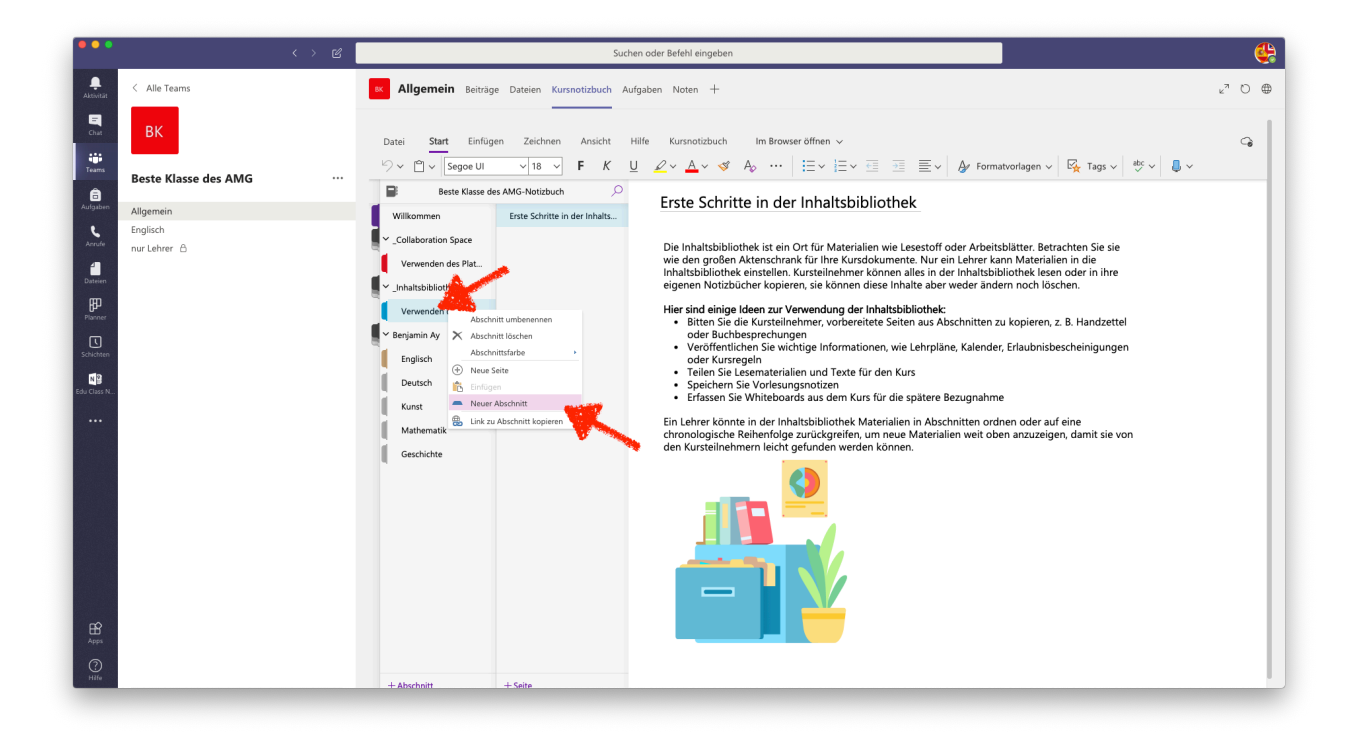

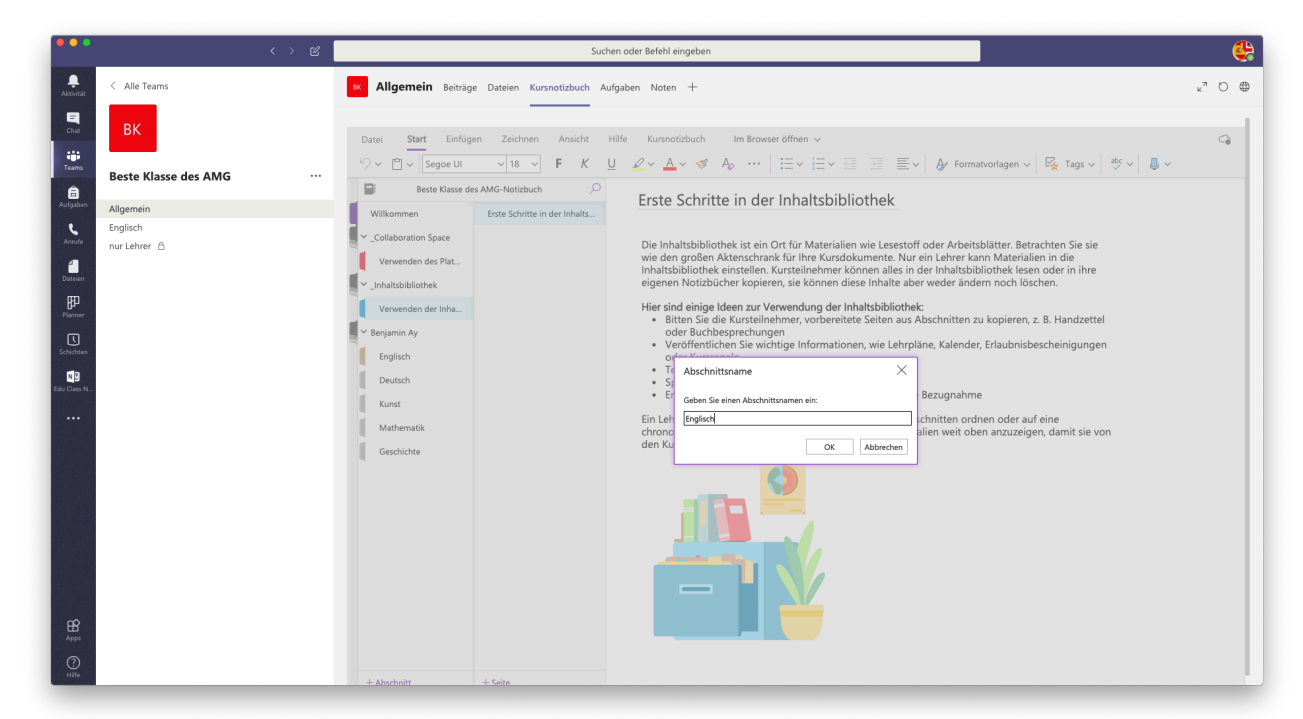

Dieser neue Abschnitt muss noch benannt werden und mit einem Klick auf OK wird bestätigt.

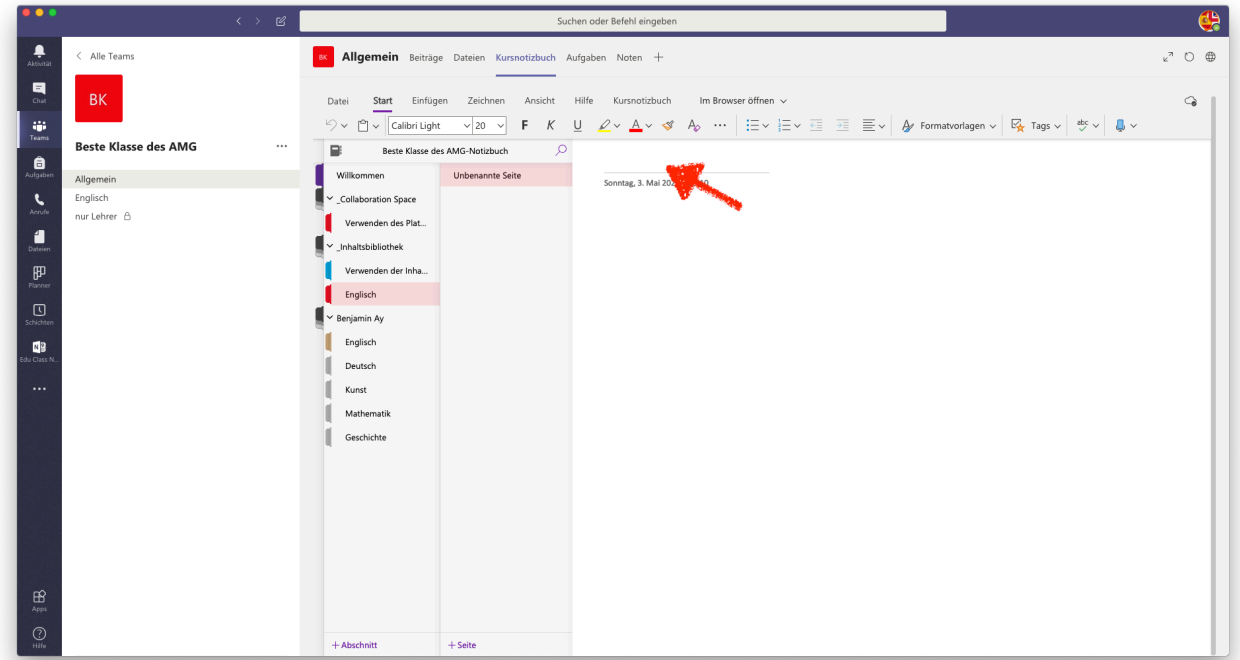

Nun können wir innerhalb dieses Abschnitts "Seiten" erstellen. Diese sind im Prinzip die Aufgabenblätter für die Schüler. In die 1. Zeile kommt der Name der Aufgabe.

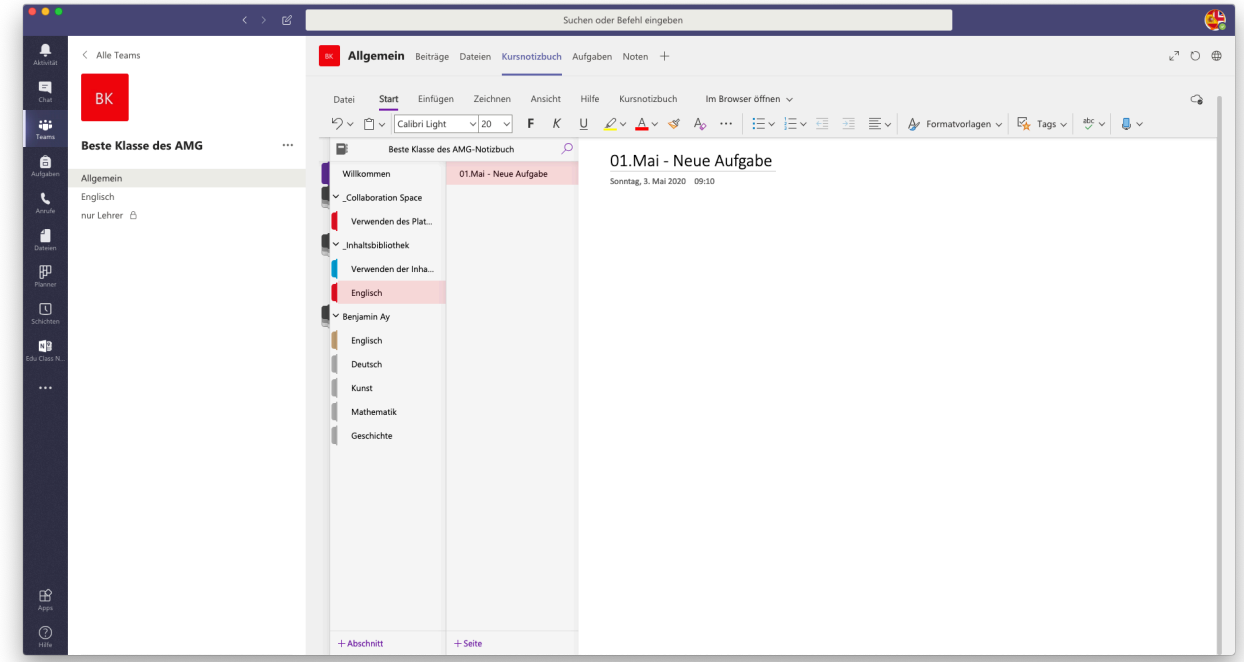

Dadurch wird die "Seite" sofort richtig benannt.

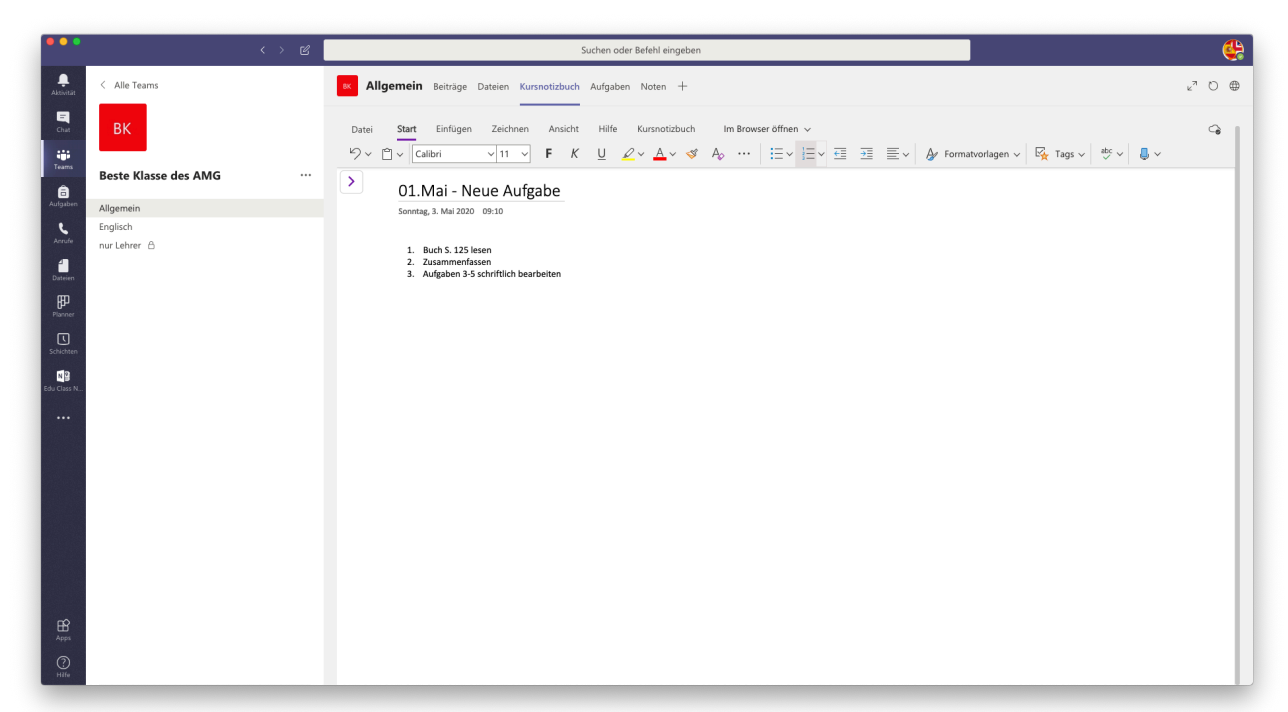

Nun können wir die Aufgaben schreiben. Man kann hier zunächst natürlich "normal" tippen wie in einem Word Dokument (auch Fett, Unterstrichen usw.; s. Symbole oberhalb).

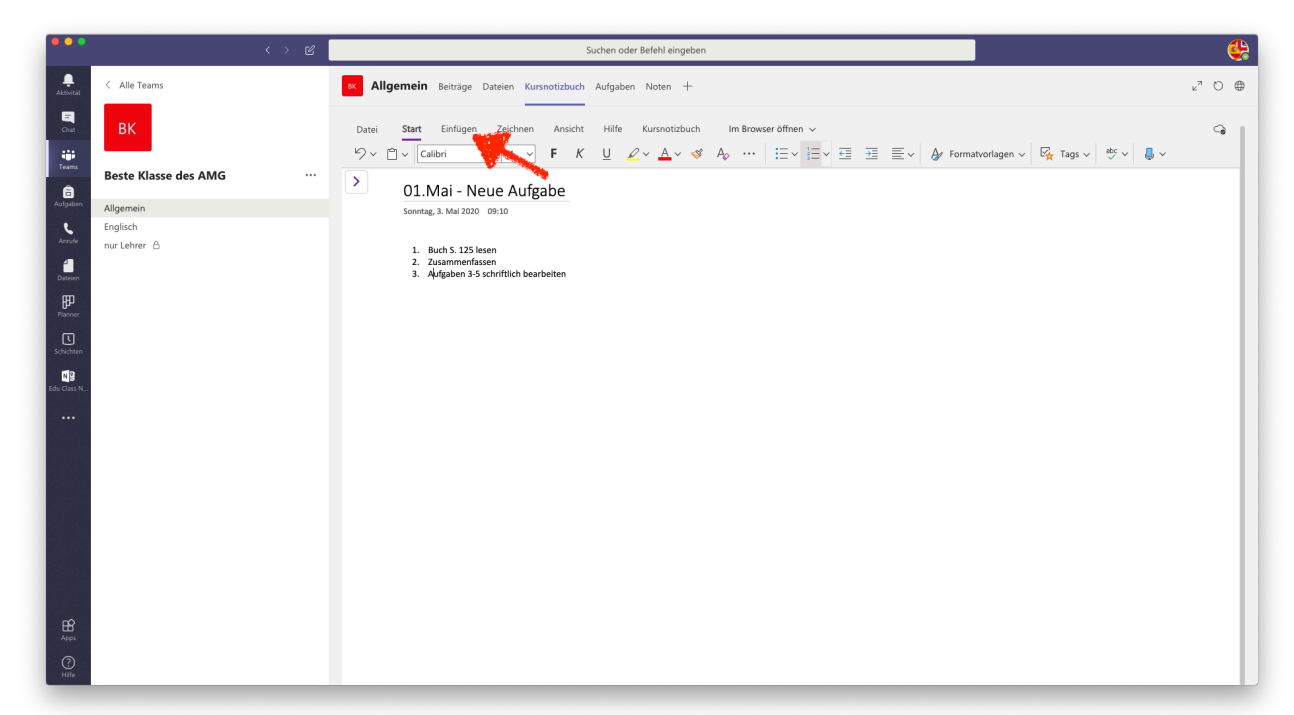

Mit einem Klick auf "Einfügen" können aber auch alle möglichen anderen Arten von Objekten hinzugefügt werden.

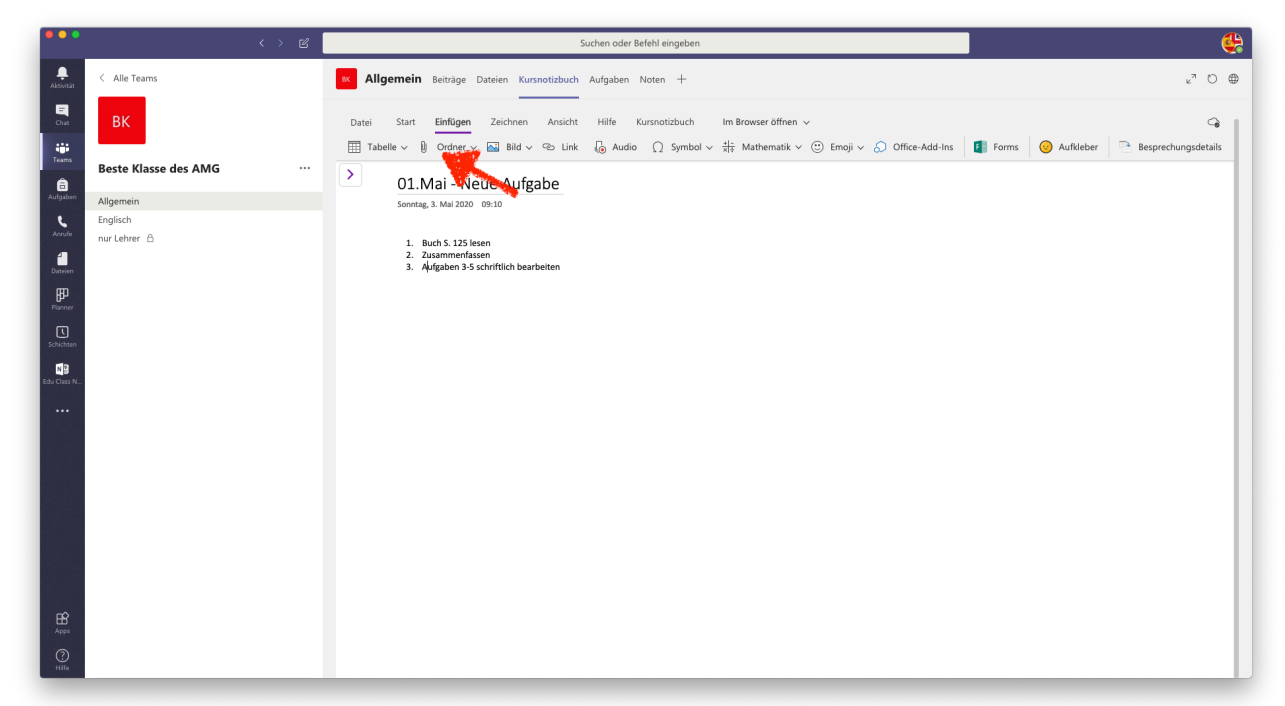

Tabellen, PDF, Word Dokumente, Bilder/Fotos, Tondateien, Videodateien… was man möchte. Am einfachsten zieht man diese Dateien einfach vom Desktop oder aus dem Verzeichnis hier herein.

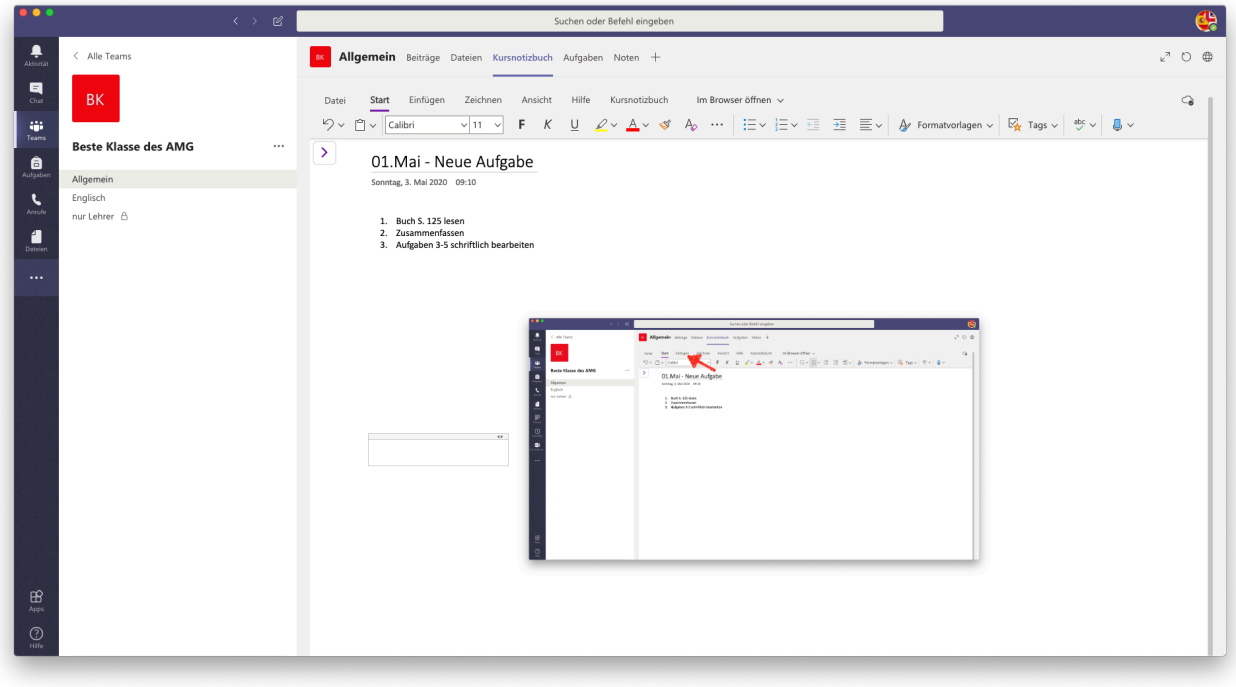

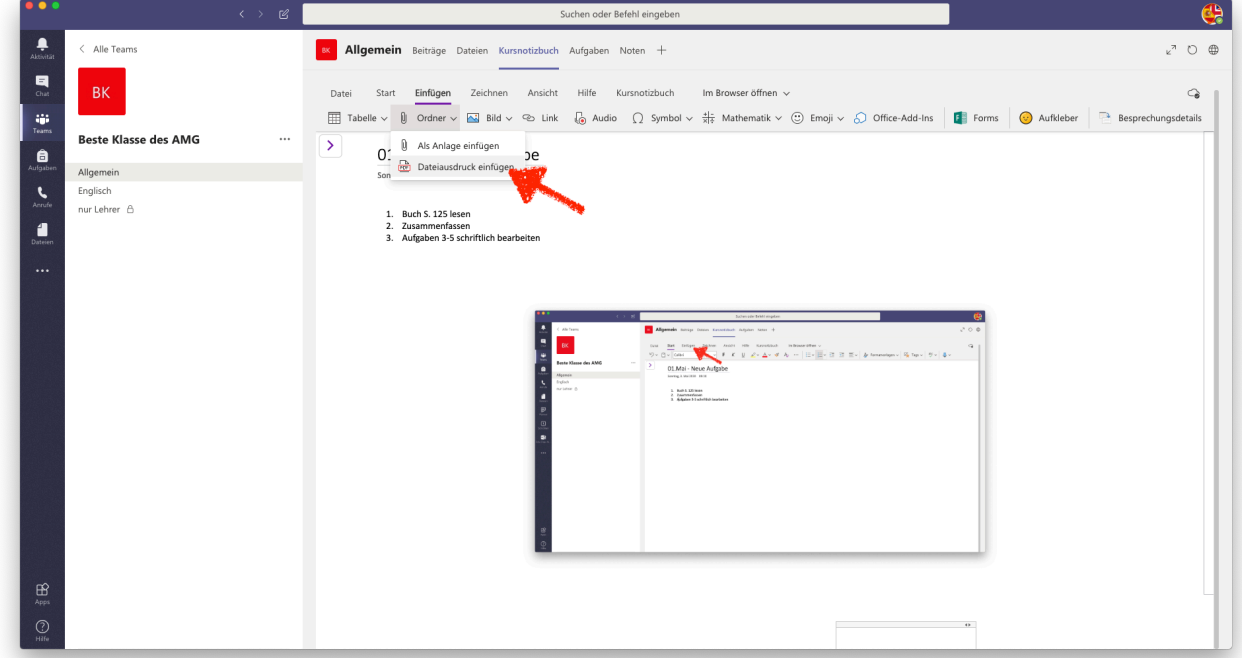

Tipp: Wenn man ein Worddokument oder eine PDF Datei richtig darstellen möchte und nicht nur "mitschicken" möchte, geht man über den Umweg "Dateiausdruck einfügen" unter "Ordner". Dann muss man die Datei auswählen und sieht sie im Folgenden "richtig".

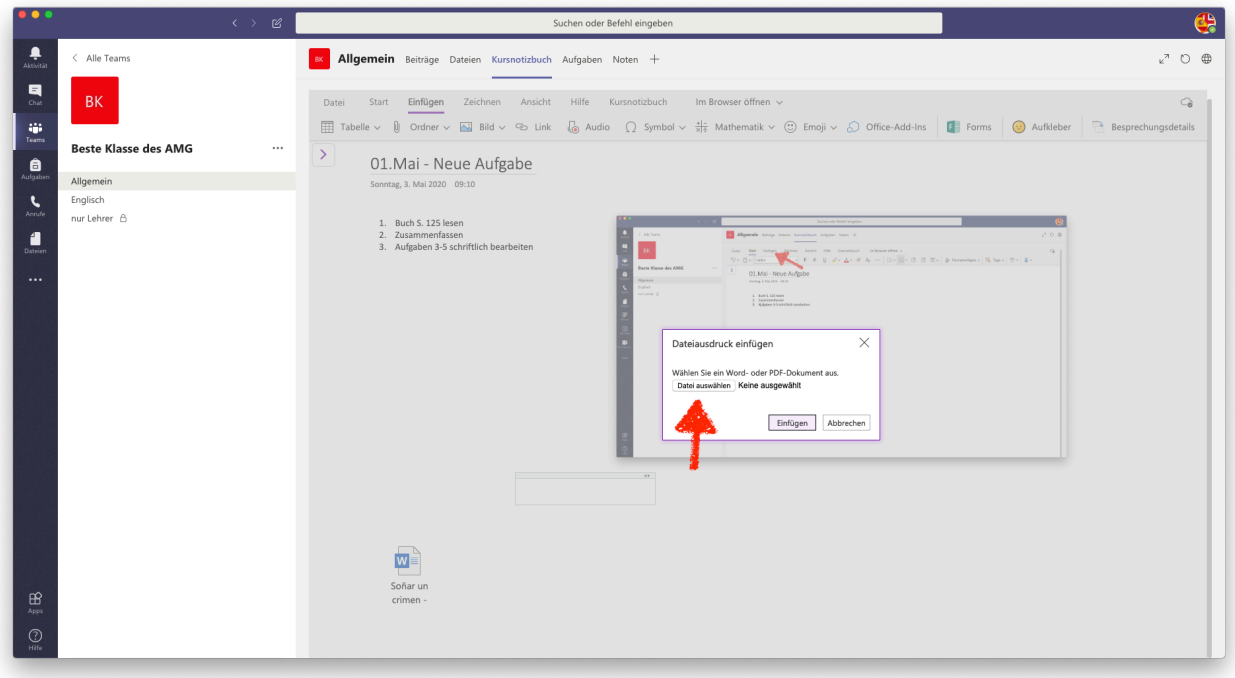

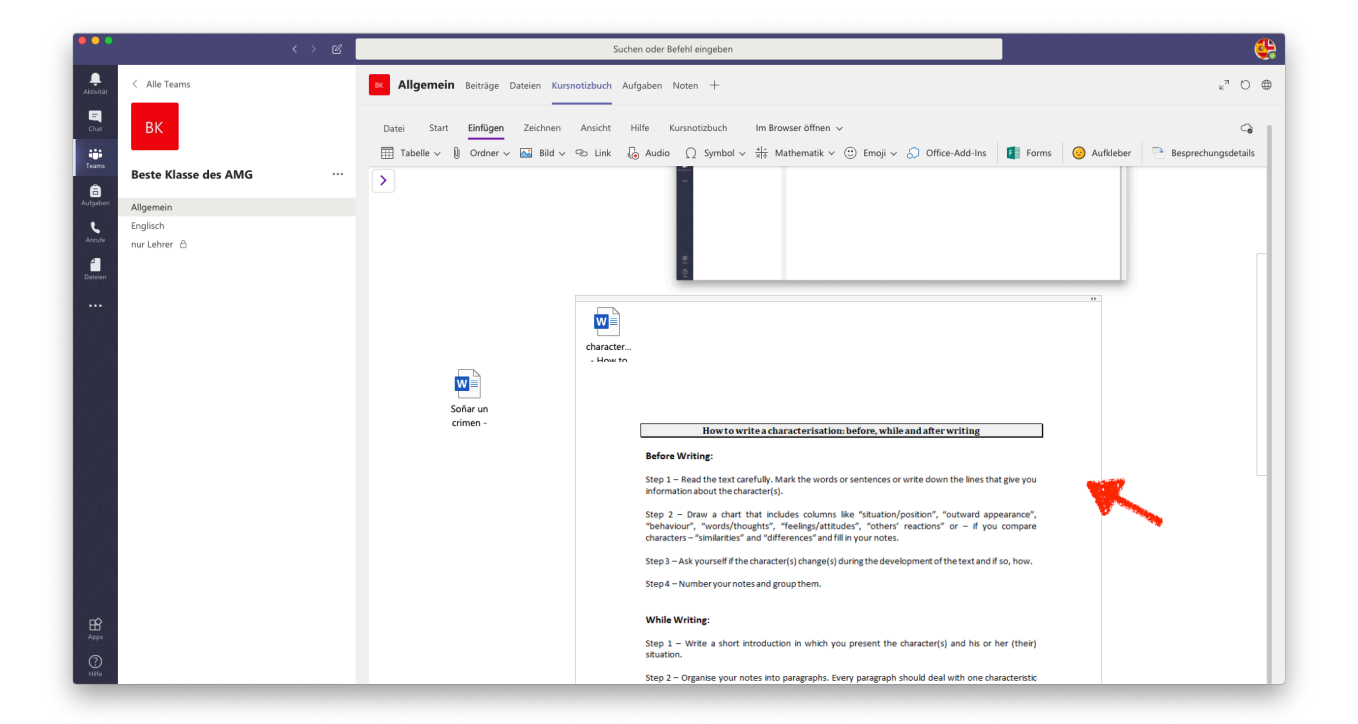

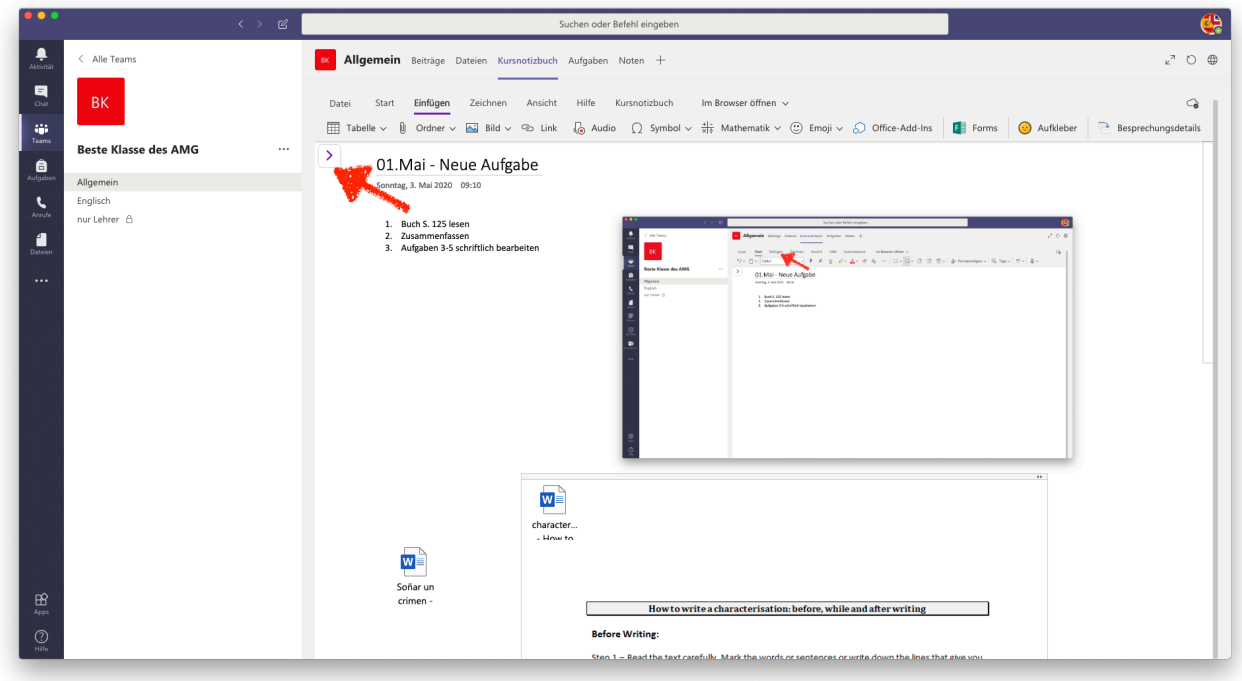

Nehmen wir an, dass wir damit zufrieden sind und unser Arbeitsblatt vollständig ist. Mit einem Klick auf den violetten Pfeil kehren wir wieder zur gesamten Ansicht zurück.

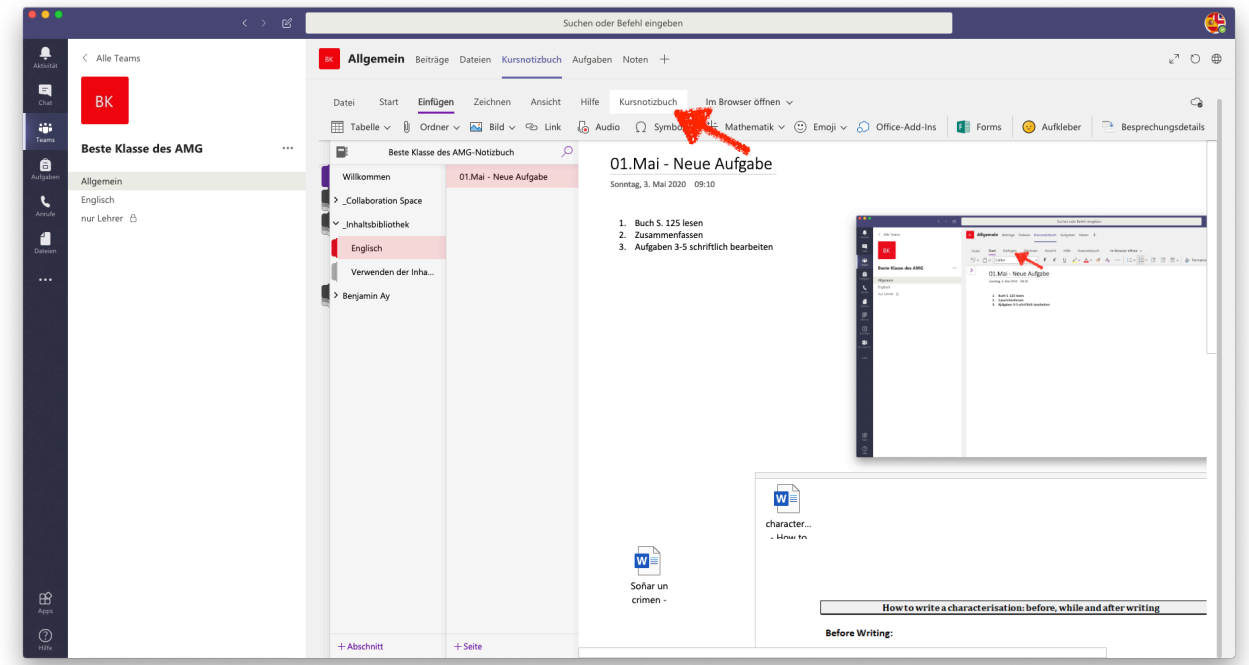

Nun möchten wir dieses Aufgabenblatt an die SuS verteilen. Dazu klicken wir oben auf den Reiter "Kursnotizbuch".

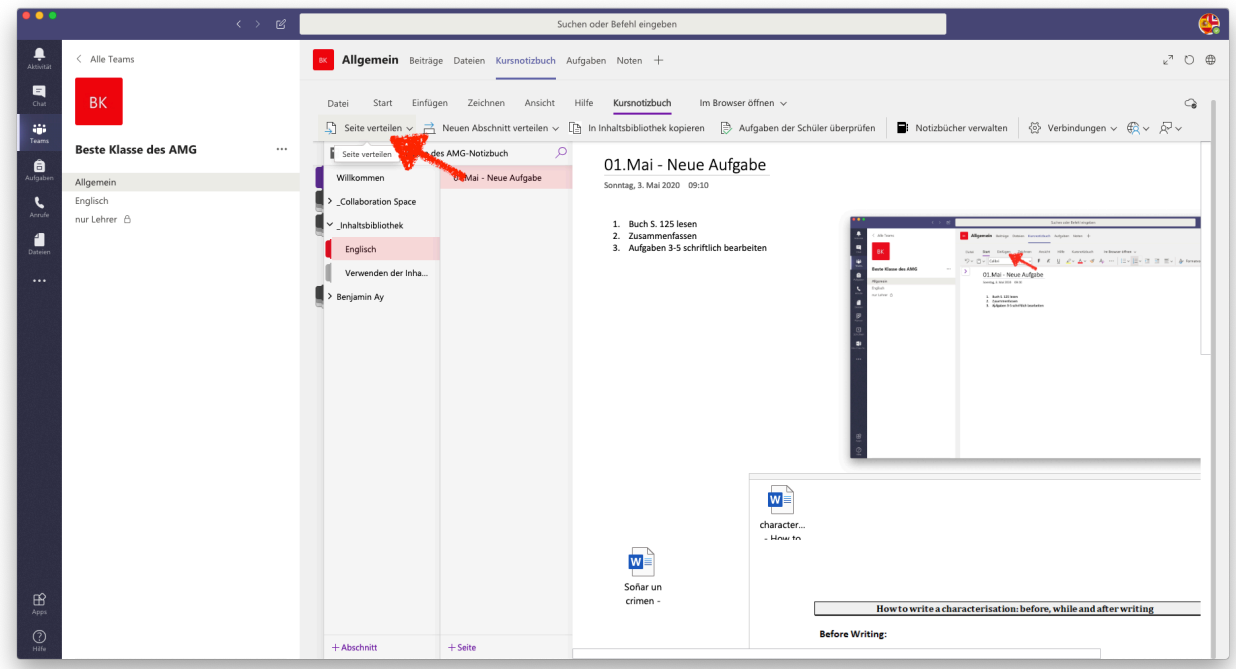

In der neuen Ansicht gehen wir auf "Seite verteilen". Damit wird dieses Aufgabenblatt inkl. aller Inhalte in das Notizbuch der SuS gepackt.

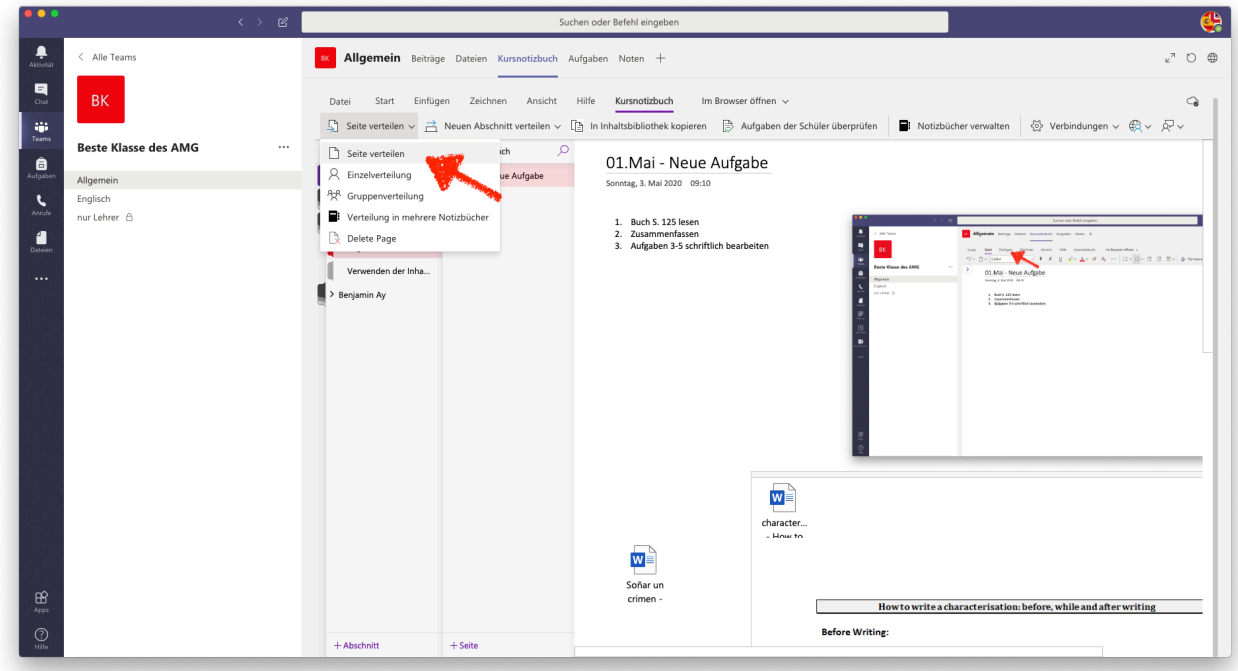

Noch einmal.

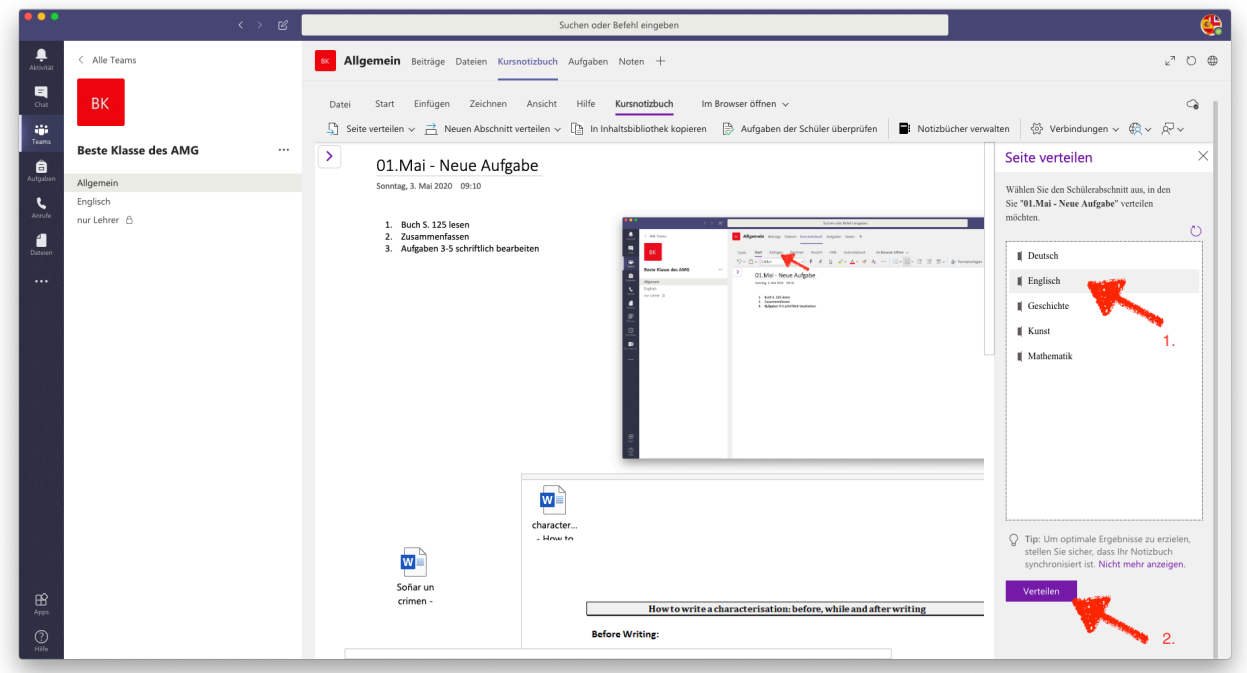

Jetzt wird noch festgelegt, WO die Seite im Notizbuch der SuS abgelegt werden soll, hier eben zB unter Englisch (all diese Abschnitte hatten wir ja vorher bei der Einrichtung des Notizbuches vorgegeben!).

Unten bestätigen wir mit Klick auf "Verteilen".

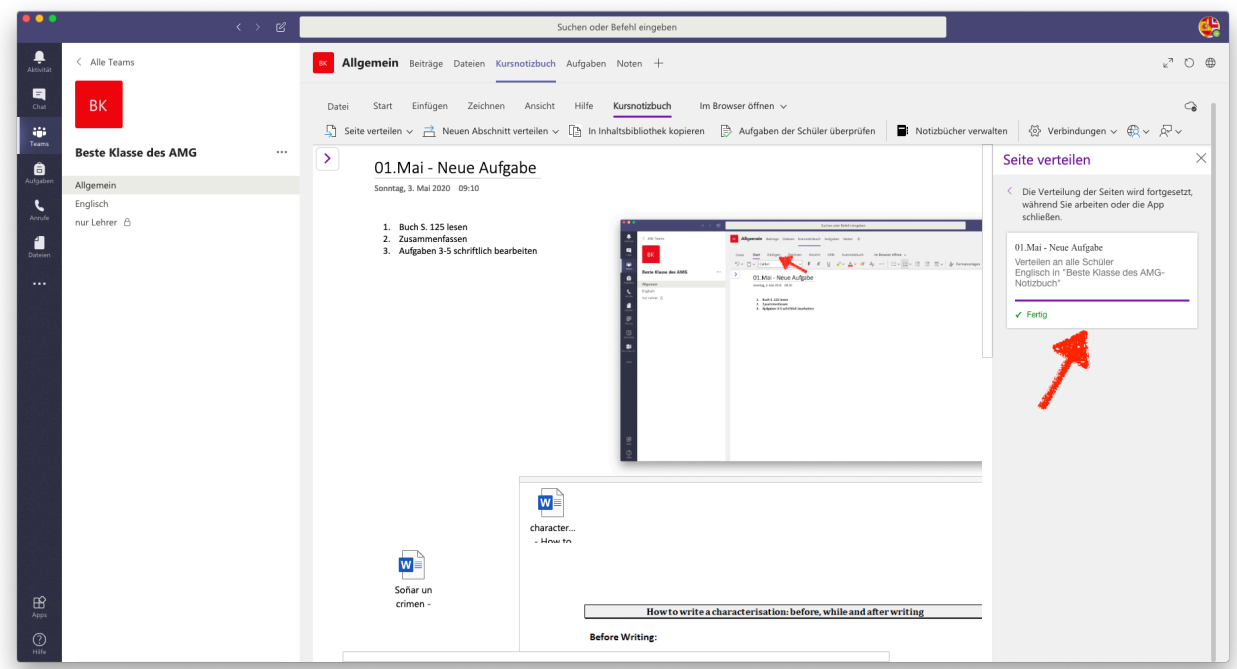

Dies dauert nun einen Moment, aber danach hat jeder Schüler in seinem Notizbuch unter "Englisch" die neue Seite erhalten.

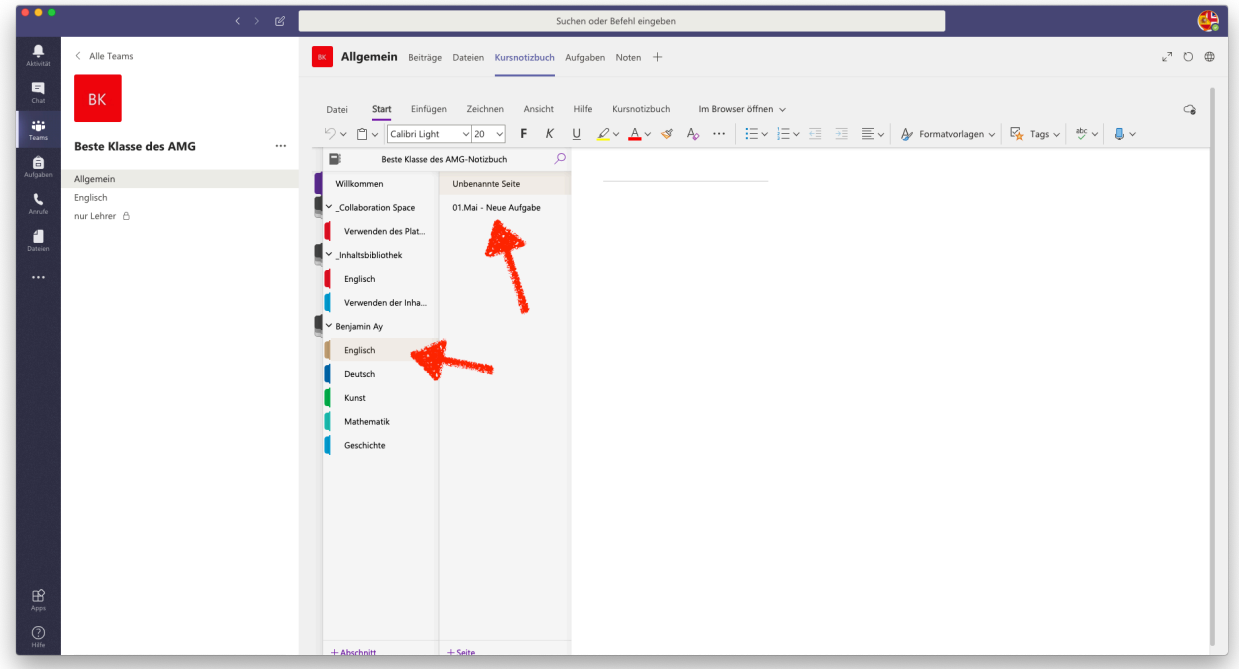

Hier sieht man, dass die SuS korrekt erhalten haben (Manchmal dauert es etwas, bis die Seite angezeigt wird, das ist ganz normal!.

Zugegebenermaßen ist dieser Weg sehr viel aufwändiger als der über "Aufgaben", man hat aber den Vorteil, dass man verschiedene Arten von Dateien (zB Hörverstehensdateien etc.) mitschicken kann, ohne dass die SuS diese erst suchen müssen und evtl. nicht finden. Außerdem können sie die Aufgaben gleich hier erledigen.